### **BERNINA<sup>G</sup>**

### **Installationsanleitung für EConPC Update**

#### **Anmerkung**

Die Anleitung zeigt Ihnen Schritt für Schritt die Installation des EConPC Rel3.1 auf einem Computer mit einem der Betriebssysteme: Windows® XP / Windows Vista™ oder Windows® 7. Diese Anleitung hat auch Gültigkeit für weitere EConPC Programm Updates, somit können die verwendeten Dateinamen und Abbildungen je nach Update und installiertem Betriebssystem unterschiedlich sein. In dieser Installationsanleitung werden Bilder von Windows Vista™ verwendet.

#### **Voraussetzungen zur Installation**

- **•** Eine funktionierende BERNINA Sticksoftware ARTDesign V[1](#page-0-0).0G  $^1$  ist auf Ihrem Computer installiert.
- Alle Anwendungen sind geschlossen.
- Sie besitzen für Ihren Computer Administrationsrechte.
- Sicherheitswarnungen während der Installation, werden mit "**Ausführen"** oder **"Fortsetzen**" bestätigen.

#### **Schritt 1:**

Klicken Sie auf den Link: **um** EConPC Rel31 ARTDesign.zip (7'997KB) um den Downloadprozess zu starten.

#### **Schritt 2:**

Ein Dialog Fenster wird geöffnet. Klicken sie auf "Speichern".

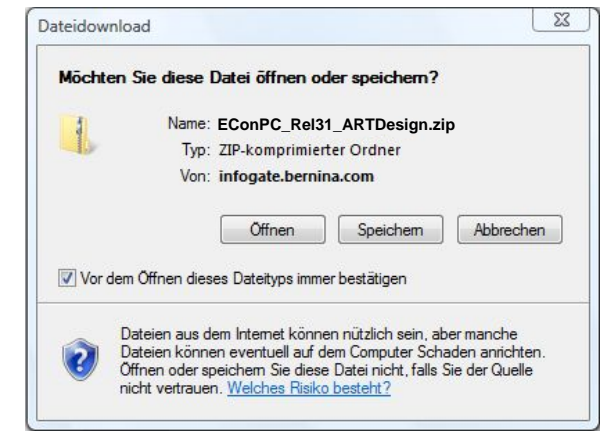

#### **Schritt 3:**

Ein "Speichern unter" Fenster wird geöffnet. Wählen Sie einen Speicherort auf dem lokalen Computer. (**Beispiel: C:/Temp**).

Klicken Sie auf "Speichern", damit die ZIP-Datei auf Ihren Computer heruntergeladen wird.

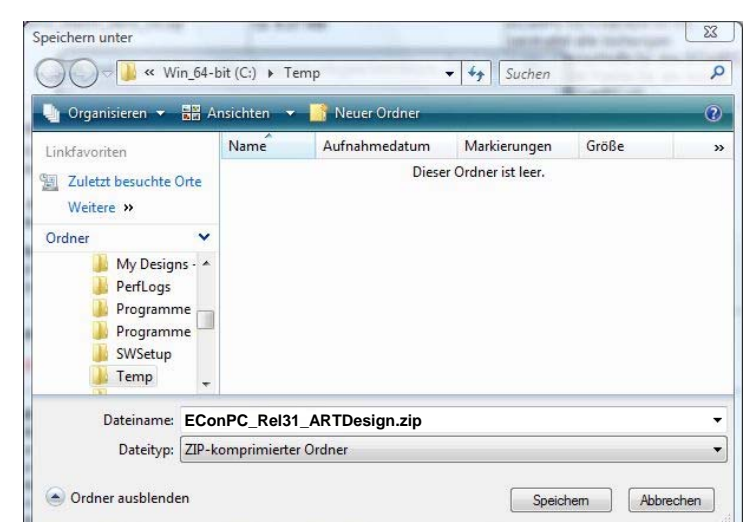

<span id="page-0-0"></span>l <sup>1</sup> mit installiertem Service Pack 1 der BERNINA Sticksoftware ARTDesign V1.

# **BERNINA<sup>G</sup>**

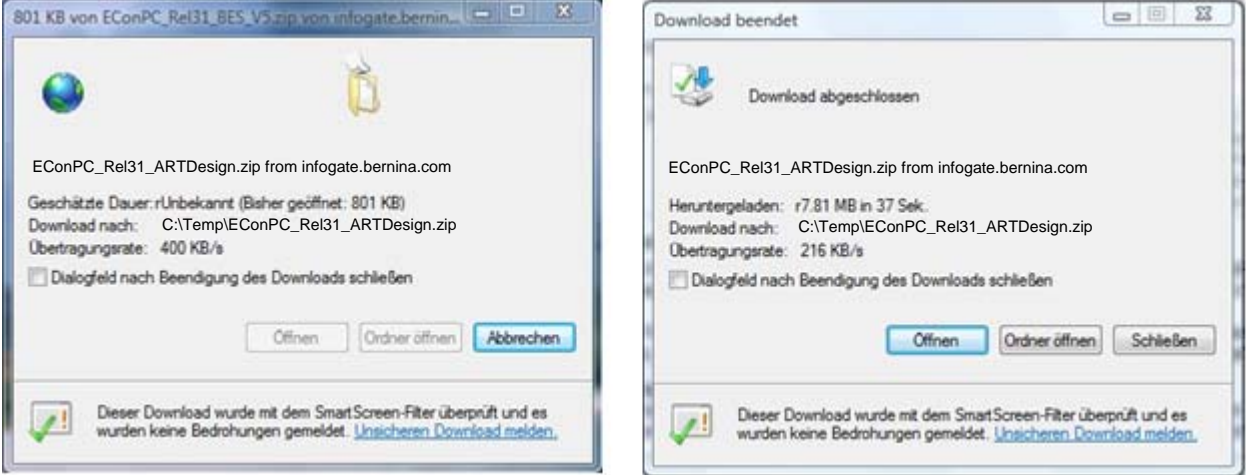

Deaktivieren Sie "Dialogfeld nach Beendigung des Downloads schliessen" und klicken Sie auf die Schaltfläche **"Öffnen"**

#### **Schritt 4:**

Klicken Sie bei der Sicherheitsmeldung auf "**Zulassen**"

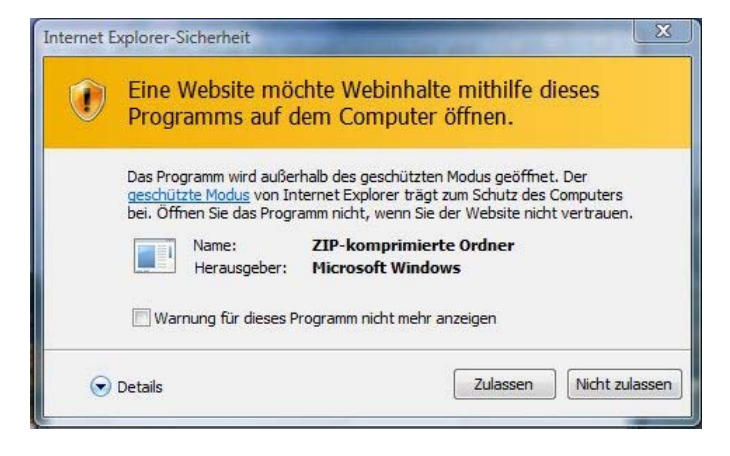

#### **Schritt 5:**

Zum starten der Installation klicken Sie bitte auf die Datei: **EConPC\_Rel31\_ARTDesign.exe** 

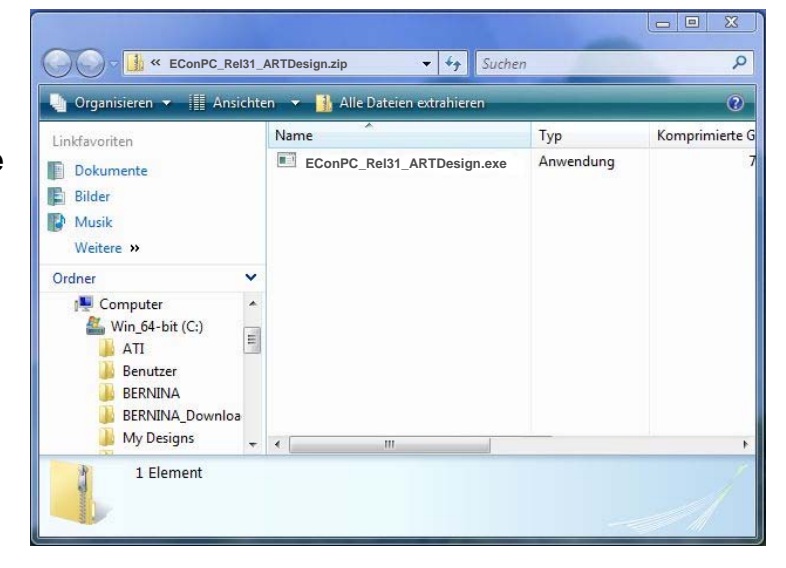

#### **Schritt 6:**

Je nach Einstellung und Version ihres Windows® Betriebssystems wird eine Sicherheitsmeldung angezeigt. Um die Installation fortzusetzen klicken Sie auf die Schaltfläche "**Fortsetzen**" oder "**Ausführen**".

# **BERNINA<sup>G</sup>**

#### **Schritt 7:**

Wählen Sie "**Next >**" zum Weiterfahren mit der Installation und Folgen Sie den Anweisungen auf Ihrem Bildschirm.

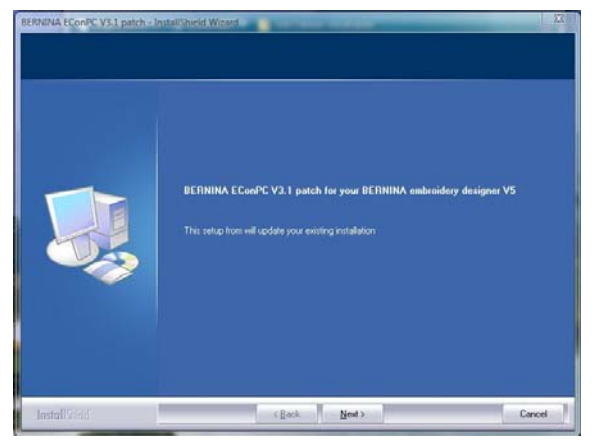

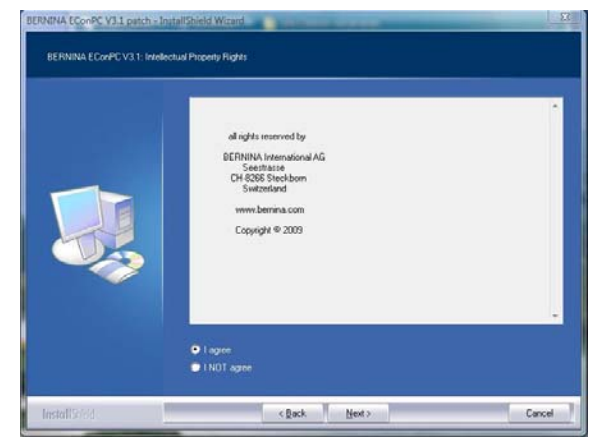

#### **Schritt 8:**

Klicken Sie auf die Schaltfläche "**Finish**", um die Installation vom EConPC Rel31 zu beenden.

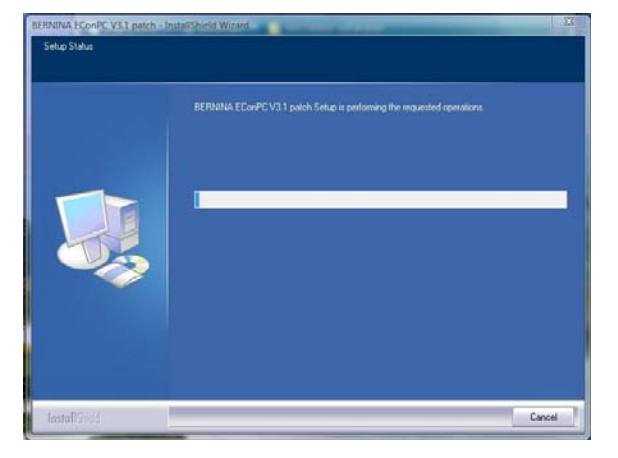

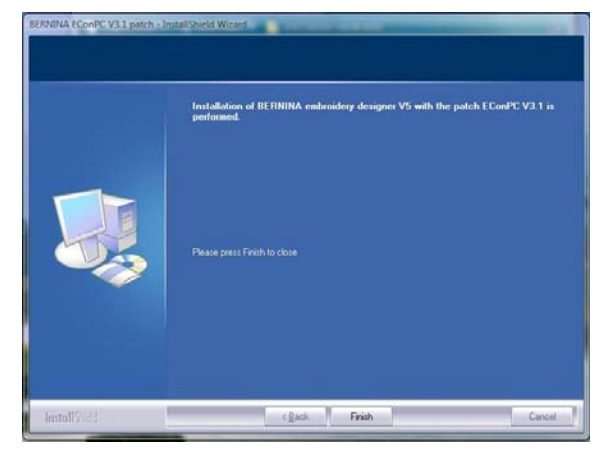

#### **Schritt 9**

Schliessen Sie alle offenen Programmfenster und starten Sie Ihre BERNINA Sticksoftware ARTDesign V1. Öffnen Sie ein Stickmotiv und senden dieses an die angeschlossene und eingeschaltete Aurora Nähmaschine, dass EConPC V3.1 wird gestartet.

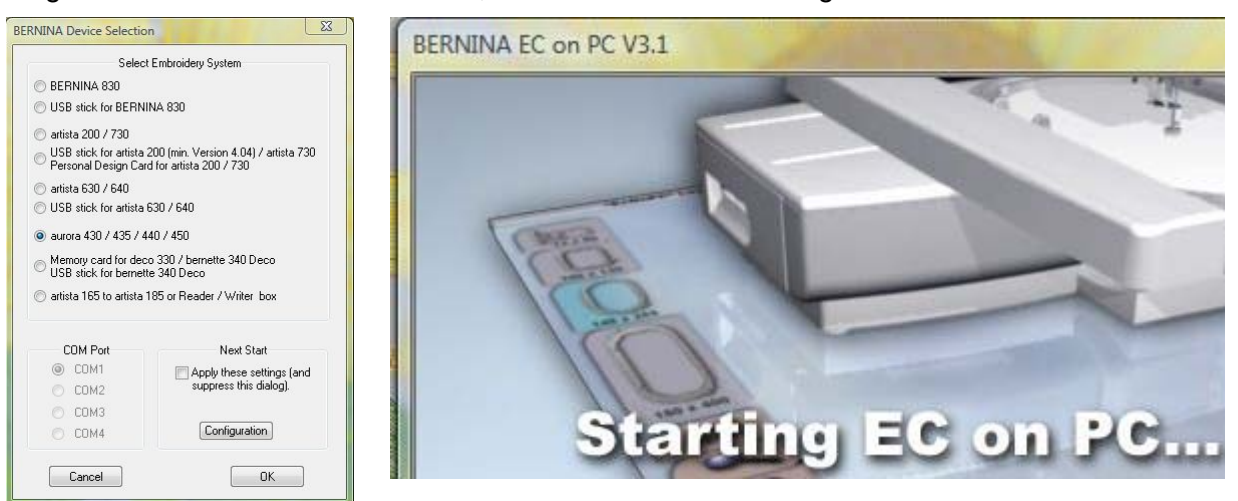